## **GII-01. GEOGRAFINIŲ INFORMACINIŲ SISTEMŲ PAGRINDAI**

#### **8 praktinis darbas: GIS rastrinės analizės pagrindai**

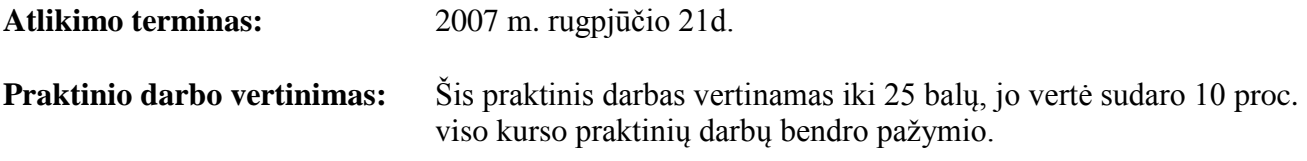

#### **Aprašymas ir uţdaviniai**

Atlikdami šią užduotį išmoksime rastrinių duomenų analizės ir procedūrų pagrindų. Ši analizė visų pirma pagrįsta artumo operacijomis ir įrankiais, kurie naudojami, pavyzdžiui, atliekant buferių kūrimą, perdangą ir atstumo matavimą.

#### **Atsiskaitymo reikalavimai**

Į tolesnius nurodymus įtraukti klausimai parengti taip, kad paskatintų jus apgalvoti kiekvieną pratimo veiksmą. Atlikdami pratimą pasistenkite neskubėti, nes dėl to dažnai praleidžiami veiksmai ar kyla nereikalingų klaidų. Jei apgalvojate kiekvieną veiksmą ir suprantate, kas vyksta, padarius klaidą bus daug paprasčiau ją ištaisyti. Jei padarysite klaidą, atidžiai grįžkite atliktų veiksmų eile atgal, kol ją pastebėsite. Labai retai pasitaiko, kad viską reikėtų pradėti nuo pradžių (nebent dirbdami pamiršote išsaugoti savo darbą).

Kai baigsite pratimą, atsakykite į tekste pateiktus klausimus. Parašykite trumpą ataskaitą (ne trumpesnę kaip 500 žodžių), kurioje aprašykite darbo procesą ir rezultatus. Daugeliu atvejų tuos pačius rezultatus galima pasiekti skirtingais būdais, taigi, galite užrašyti pastabas apie alternatyvius būdus, jei tokių yra. Nukopijuokite ir įterpkite į ataskaitą klausimus ir atitinkamus atsakymus, tačiau šiame darbe naudojamų ekrano nuotraukų ir iliustracijų kopijuoti nereikia (jei yra, pasinaudokite kurso ataskaitos šablonu).

Baigę pateikite ataskaitą PDF, RTF arba DOC formatu per *BlackBoard* nuotolinio mokymo sistemą (jei reikia, pridėkite ekrano atvaizdus).

#### **Pasiruošimas**

Šiam darbui naudosite Anykščių rajono GIS duomenis. Visi pirminiai duomenys saugomi šiuose kataloguose:

> DEM – skaitmeninis vietovės reljefo modelis (SRM) (ESRI geografinės matricos formatas (*grid*)); LTDBK50000-V – 1:50 000 mastelio topografinis žemėlapis ("*shape*" failai). AnyksciuDirvozemiai – dalies Anykščių rajono savivaldybės kadastro vietovių dirvožemio tipai ("*shape*" failai);

Pirmuosius du katalogus jau turite pateiktame DVD Nr.1 ir turėtumėte būti įsikėlę į savo kompiuterį (C:\Data\). AnyksciuDirvozemiai katalogą su duomenimis, kuris pateikiamas per *BlackBoard* nuotolinio mokymo sistemą, nukopijuokite į C:\Data\.

Šio darbo metu sukursite išvestinius duomenis, todėl paruoškite šiam darbui katalogą ir pavadinkite jį GII01\_8 (visas kelias: C:\Data\GII01\_8).

## **Dėmesio! Šiam darbui sukurkite pradinių duomenų kopijas ir naudokite jas, o ne originalius duomenis.**

## UŽDUOTIS

Kaip pradedantysis ūkininkas pageidaujate įsigyti žemės pakankamai didelės apimties gyvulininkystės veiklai. Rajone (dalyje kadastro vietovių) norite surasti vietas su tinkama dirva ir atvira pietine puse, kuriose būtų galima auginti pašarus gyvuliams. Kadangi rūpinatės aplinka, norite žinoti, ar potencialiose vietose fermoms yra upių ir (ar) vandens telkinių, nes norite apsaugoti vandenis nuo žemės ūkio nuotekų ir gyvulių paliekamos taršos.

## **Ideali vieta fermai turėtų tenkinti tokias sąlygas:**

- ekspozicija: (pietinė vertinama 3 balais (aukščiausiai), pietryčių 2 balai, arba pietvakarių  $-1$  balas),
- dirvožemio tipas: (sunkūs dirvožemiai, saugantys nuo teršalų skverbimosi į gruntinius vandenis  $-1$  balas);
- atstumas nuo vandens:  $> 200$  metrų (1 balas) statyti fermai ir auginti pašarus gyvuliams.

## **Pradiniai duomenys**

- Upės iš 1:50000 mastelio topografinių žemėlapių.
- Dalies Anykščių rajono savivaldybės dirvožemiai atskiruose "shape" failuose kiekvienai kadastro vietovei.
- Skaitmeninis viso Anykščių rajono reljefo modelis.

## **Strategija**

- 1. Sukurti šlaito ekspozicijos sluoksnį iš SRM ir nustatyti minimalius atstumus nuo upių.
- 2. Sujungti atskirus dirvožemių "*shape*" failus į vieną Anykščių rajono dirvožemio sluoksnį.
- 3. Transformuoti dirvožemius iš vektorinio ("*shape*" failas) į rastrinį formatą (geografinės matricos failai).
- 4. Perdengti šlaito ekspozicijos (*aspect*), atstumo nuo upių ir dirvožemių sluoksnius, gaunant žemėlapių sankirtą.

## **Darbo eiga**

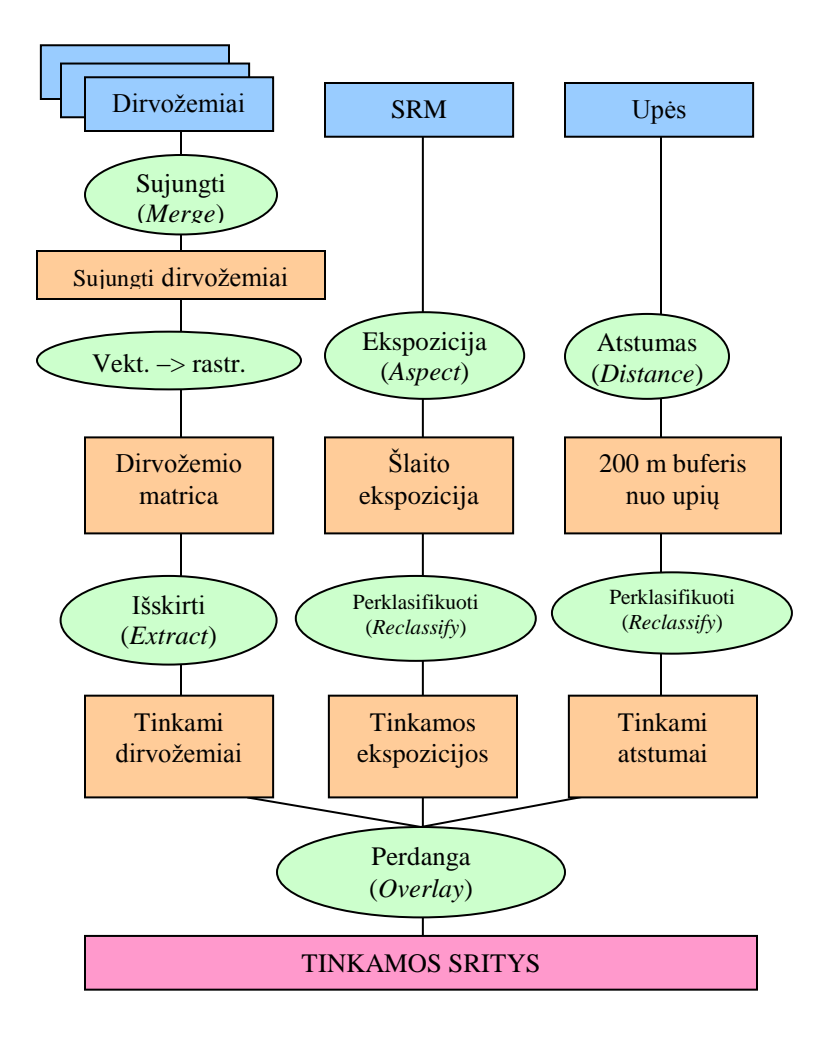

## **A ETAPAS. DUOMENŲ PARUOŠIMAS**

## **1 veiksmas. Leidţiamas erdvinės analizės (***Spatial Analyst***) plėtinys ir nustatoma darbinė aplinka**

**Paleidţiama** *ArcMap* (*Start > Programs > ArcGIS > ArcMap*) su nauju tuščiu žemėlapiu. Įrankių > plėtinių (*Tools > Extensions*) meniu **paţymėkite** laukelį ties erdvinės analizės (*Spatial Analyst*) plėtiniu ir uždarykite (*Close*) dialogo langą.

**Įtraukite** erdvinės analizės (*Spatial Analyst*) įrankių juostą į ArcMap naudotojo sąsają: vaizdas > įrankių juostos > erdvinės analizės plėtinys (*View > Toolbars > Spatial Analyst*) ir **pažymėkite** laukelį ties erdvinės analizės plėtinio (*Spatial Analyst*) punktu. Įrankių juosta įtraukiama į *ArcMap* sąsają.

## **2 veiksmas. Naudodami reljefo šešėliavimą (***Hillshade***) sukurkite trimatį foną**

Norėdami sukurti patrauklų žemėlapio foną, iš dviejų sluoksnių, reljefo (nustato spalvą) ir kalvų šešėlių (nustato šviesumą) generuosite sudėtinį atvaizdavimą.

**Pridėkite** skaitmeninį Anykščių rajono reljefo modelį (geografinės matricos failą), jei prašoma, sukurkite piramidę.

## **Pervadinkite** į SRM.

**Pakeiskite** atvaizdavimo spalvas:

Sluoksnio atvaizdavimo spalvas pakeisti nesudėtinga, ir bendriems duomenims pateikiamos specializuotos spalvų paletės.

**Dukart spragtelėkite** SRM sluoksnį, kad atidarytumėte sluoksnio savybių (*Layer Properties*) langą.

Ekrano (*Display*) skyrelyje **įveskite '30'**% skaidrumą (*transparency*).

Kad pamatytumėte poveikį, **spragtelėkite** taikyti (*Apply*).

Simbolikos (*Symbology*) skyrelyje **pasirinkite** dviejų atspalvių spalvų paletę (pvz., nuo rudos iki žalios) ir **paţymėkite** invertavimo (*Invert*) laukelį.

## **Spragtelėkite** *Ok*.

Vaizdui **suteikite** gilumo efektą:

Iš erdvinės analizės (*Spatial Analyst*) įrankių juostos:

**Padarykite** SRM sluoksnį aktyvų.

Iš erdvinės analizės > paviršiaus analizės > kalvų šešėlių (*Spatial Analyst > Surface Analysis > Hillshade*) **pasirinkite** kalvų šešėlius (*Hillshade*):

**Patvirtinkite** numatytąsias kalvų šešėlių (*Hillshade*) parametrų reikšmes.

## **Spragtelėkite** *Ok*.

SRM sluoksnio kalvų šešėliai (*Hillshade*) bus įtraukti į turinį (*Table of Contents*). **Nutempkite** SRM kalvų šešėlių (*Hillshade of SRM*) sluoksnį po SRM sluoksniu.

**Dukart spragtelėkite** SRM kalvų šešėlių (*Hillshade of SRM*) sluoksnį, kad atidarytumėte sluoksnio savybių (*Layer Properties*) langą. Simbolikos (*Symbology*) skyrelyje **pakeiskite** išplėtimo tipą (*Type of Stretch*) į standartinį

nuokrypį (*Standard Deviation*).

**Spragtelėkite** *Ok*.

**Išsaugokite** projektą.

## **3 veiksmas: Atskirų dirvoţemio failų sujungimas (dalis Anykščių rajono savivaldybės)**

Pirminiai dirvožemio duomenys apima tą Anykščių rajono savivaldybės dalį, kuri domina ūkininką. Tačiau dirvožemio duomenys yra suskirstyti į atskirus failus pagal kadastro vietoves, taigi, turi būti sujungti į vieną bendrą sluoksnį.

Atskirų dirvožemio sluoksnių **sujungimas** į vieną sluoksnį:

**Pridėkite** vieną po kito kiekvienos kadastro vietovės dirvožemio sluoksnius (*konturas.shp*) ir turinyje pervadinkite kiekvieną sluoksnį skirtingu pavadinimu.

**Sujunkite** visus dirvožemio sluoksnius į vieną bendrą sluoksnį (naudokite sujungimo (*Merge*) įrankį iš *ArcTool* įrankių skydelio > duomenų valdymo įrankių > bendrojo (*ArcTool Box -> Data Management Tools -> General*) meniu).

**Išsaugokite** gautą sluoksnį darbiniame kataloge kaip *Soil* "shape" failą.

**Pašalinkite** pirminius dirvožemio sluoksnius iš žemėlapio.

## **4 veiksmas. Duomenų transformavimas (iš elementų į rastrą): Anykščių rajono dirvoţemiai**

Transformuokite vektorinius dirvožemio duomenis iš poligoninio "shape" failo į geografinės matricos formatą, kuris tinka erdvinei analizei panaudojant *Spatial Analyst*. Yra dvi elementų transformavimo į rastrą priežastys: galite analizuoti juos kartu su kitais rastrais ir galite jiems taikyti visas *Spatial Analyst* priemones.

Prieš transformuodami duomenis turite **nustatyti** analizės ypatybes. Šie parametrai apibrėžia generuojamos geografinės matricos, kuri gaunama su duomenimis atlikus atitinkamą operaciją, charakteristikas.

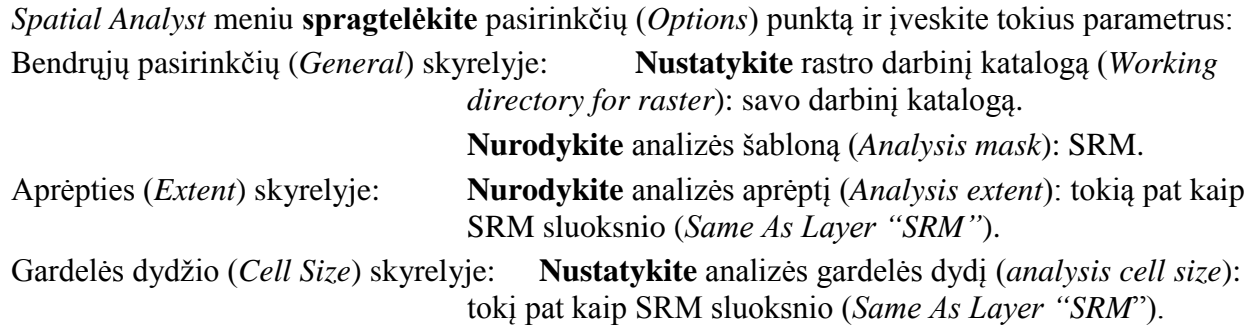

## **Spragtelėkite** *OK*.

Dirvožemio (*Soil*) elementų sluoksnio **transformavimas** į rastrą:

**Pridėkite** dirvožemio (*Soil*) sluoksnį į ArcMap žemėlapį (pridėti duomenis (*Add Data*) mygtuku).

Erdvinės analizės (*Spatial Analyst*) meniu **pasirinkite** transformuoti > elementą į rastrą (*Convert > Feature to Raster*). Parametrus užpildykite taip:

Įvedami elementai (*Input Features*): *Soil*.

Laukas (*Field*): *PAVCOMP1*

Išvedamas rastras (*Output raster*): *soilgrid* (pastaba: pavadinimai negali būti ilgesni kaip 14 simbolių ir negali turėti taškų "" arba tarpų).

**Spragtelėkite** *OK* (Naujas sluoksnis bus įtrauktas į žemėlapį).

**Suskleiskite** *soilgrid* legendą (spragtelėkite  $\Box$  ir pakeiskite į  $\Box$ ).

**Pašalinkite** iš žemėlapio pirminį dirvožemio (*Soil*) elementų sluoksnį.

## **5 veiksmas. Pridėkite upių sluoksnį: rivers\_l**

**Pridėkite** upių (*rivers\_l*) sluoksnį į ArcMap žemėlapį: spragtelėkite pridėti duomenis (*Add Data*) mygtuką ir pasirinkite upes (*rivers\_l*).

**Spragtelėkite** pridėti (*Add*) (jei prašoma, sukurkite piramides).

**Spragtelėkite** *Ok*, jei bus įspėjimas apie trūkstamą georeferencinę informaciją.

**Atidarykite** upių sluoksnio savybių (*Properties*) langą, **dukart spragtelėdami** ant sluoksnio pavadinimo turinyje.

Simbolikos (*Symbology*) skyrelyje **pakeiskite** sluoksnio simbolių spalvą į šviesiai mėlyną.

**Paspauskite** *Ok*.

**Išsaugokite** žemėlapio dokumentą.

# **B DALIS: VIETOS TINKAMUMO ANALIZĖ**

Šio etapo metu žemėlapyje turi būti rodomi tokie sluoksniai:

- 1. SRM ir SRM kalvų šešėlių (*Hillshade of SRM*) (geografinė matrica);
- 2.  $rivers_l$  ( $\text{,shape}^{\text{...}}$ );
- 3. *Soilgrid* (geografinė matrica).

Dabar visi duomenys paruošti vietos tinkamumo analizei.

#### **6 veiksmas. Pagal SRM sukurkite šlaito ekspozicijos sluoksnį**

Ekspozicija (*Aspect*) yra šlaito orientacija arba kryptis pagal kompasą. Ekspozicijos reikšmė nurodo besileidžiančio šlaito rastrinės gardelės kryptį jos kaimynų atžvilgiu. Ekspozicija matuojama pagal laikrodžio rodyklę laipsniais nuo 0 (šiaurės ekspozicija) iki 360 (vėl šiaurės ekspozicija, apėjus visą apskritimą). Kiekviena ekspozicijos matricos gardelės reikšmė rodo kryptį, į kurią atsisukęs šlaitas. Plokšti šlaitai neturi ekspozicijos, ir jiems suteikiama reikšmė -1.

Pirmasis mūsų žemės tinkamumo žemės ūkiui analizės veiksmas bus nustatyti laukus, kurių didžioji dalis pasvirusi pietų kryptimi, kad leistų sėkmingai auginti pašarinius augalus. Norėdami apskaičiuoti ekspoziciją:

Erdvinės analizės (*Spatial Analyst*) meniu **pasirinkite** paviršiaus analizę > ekspoziciją (*Surface Analysis > Aspect*);

įveskite tokius parametrus:

įvesties paviršius (*Input surface*): SRM.

**Spragtelėkite** *Ok*. Turinyje (*Table of Contents*) pasirodys naujas sukurtas SRM ekspozicijos (*Aspect of SRM*) sluoksnis.

Dabar turime nagrinėjamos teritorijos ekspozicijos sluoksnį. Kitas veiksmas bus nustatyti, kokios teritorijos atitinka mūsų poreikius:

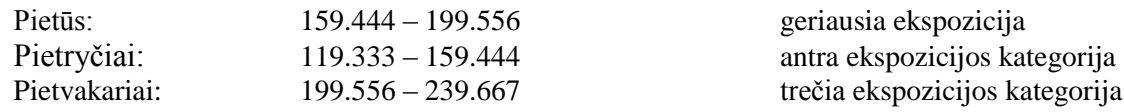

#### **7 veiksmas. Ekspozicijos sluoksnio perklasifikavimas**

Perklasifikavimas naudingas modeliuojant tinkamumą, kai būtina priskirti pasirinkimo, jautrumo arba prioritetų reikšmes. Dabar galite perklasifikuoti slankaus kablelio SRM ekspozicijos (*Aspect of SRM*) matricos sluoksnį į sveikųjų skaičių matricos sluoksnį, suklasifikuodami jo reikšmes pagal grupes. Padarysime tai, kad sukurtume tinkamos ekspozicijos kategorijų sluoksnį.

Erdvinės analizės (*Spatial Analyst*) meniu **pasirinkite** perklasifikuoti (*Reclassify*).

Jei dar nepasirinktas, kaip įvesties paviršių (*Input surface*) **pasirinkite** *Aspect of SRM*. **Spragtelėkite** perklasifikavimo (*Reclassify*) dialogo klasifikavimo (*Classify*) mygtuką. Pakeiskite klasių skaičių į 9.

#### **Spragtelėkite** *OK.*

**Įveskite** tokias naujas reikšmes, surinkdami jas naujų reikšmių (*New Values*) stulpelyje:

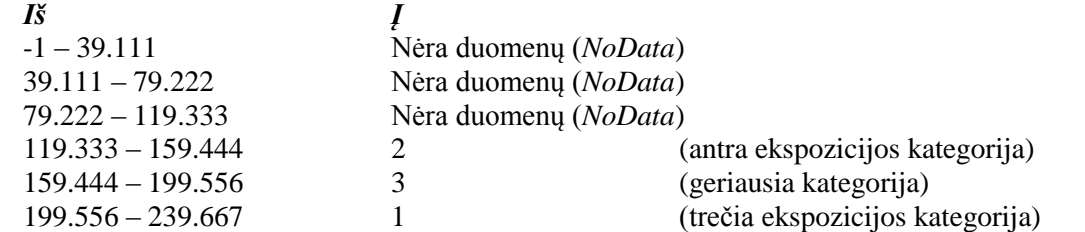

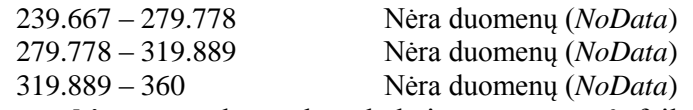

**Išsaugokite** pertvarkymo lentelę kaip *suaspect.info* failą darbiniame aplanke. (Perklasifikavimo (*Reclassify*) dialogo lange spragtelėkite "išsaugoti" (*Save*)).

**Spragtelėkite** *OK* reikšmių perklasifikavimo (*Reclassify Values*) dialoge.

**Išvedamas rastras (***Output raster***)**: *SuAspect*

## **Spragtelėkite** *OK*.

**Pašalinkite** originalius SRM, SRM kalvų šešėlių (*Hillshade of SRM*) ir SRM ekspozicijos (*Aspect of SRM*) sluoksnius.

**Išsaugokite** projektą.

## **8 veiksmas: Sukurkite tinkamo dirvoţemio ţemėlapį (išskyrimas pagal atributus)**

Toliau sukursite dirvožemių žemėlapį pasirinkdami tinkamų dirvožemio tipų teritorijas.

Kad būtų tenkinami pasirinkimo reikalavimai, jums reikia sunkaus dirvožemio, kuris riboja teršalų prasisunkimą į gruntinius vandenis. Pagal TDV-96 dirvožemio klasifikavimo sistemą dirvožemio tipo santrumpa rodoma kodo pradžioje, o kodai po pasvirų brūkšnių (/) žymi dirvodarines uolienas (/s yra smėlis, /ps yra priesmėlis, /p yra priemolis, /d yra durpės). Pagal šią kodų sistemą /p, /p1 ir /p2 reiškia tokią pat dirvodarinę uolieną, tačiau 2 yra sunkesnė už 1, ir taip toliau. Mūsų pratimo tikslas nėra išsami dirvožemio analizė, taigi, pratimui pasirinksime dirvožemio tipus, kurių išsamiuose kodiniuose pavadinimuose **yra eilutės fragmentas /p/p**.

**Atidarykite** *ArcToolbox* irankių skydeli spragtelėje jo parodymo ir paslėpimo piktograma , jei skydelis dar nėra atidarytas.

**Išskleiskite** erdvinės analizės įrankius (*Spatial Analyst Tools*) ir jų išskyrimo priemonių rinkinį (*Extraction toolset*).

**Dukart spragtelėkite** išskyrimo pagal atributus (*Extract by Attributes*) įrankį. Įveskite šiuos parametrus:

Įvesties rastras (*Input raster*): *soilgrid* Salyga "kur" (*Where clause*): "PAVKOMP1" LIKE '%p/p'

"Kur" sąlygos dešinėje esančiame duomenų įvesties laukelyje **kai kau** naudojama *SQL* funkcija, apibrėžianti užklausą.

Simboliams naudokite tokias pat kaip lentelėje didžiųjų ir mažųjų raidžių sąlygas.

**Išsaugokite** užklausą kaip *susoil.exp* failą darbiniame kataloge, kad galėtumėte ją panaudoti dar kartą. (Užklausų konstruktoriaus (*QueryBuilder*) dialoge spragtelėkite "išsaugoti" (*Save*)).

## **Spragtelėkite** *Ok*.

Turinyje pasirodys nauja geografinė matrica su įvairiomis reikšmėmis, kurios tenkina /p/p kriterijų ir atitinka dirvožemių tipus, kuriuos išskyrėte iš *soilgrid*. Kadangi išskirtoje dirvožemio geografinėje matricoje yra tik tinkami dirvožemiai, mums nebūtina rodyti dirvožemio tipų reikšmių. Dėl to mes perklasifikuosime jį į vieną tinkamumo klasę.

Erdvinės analizės įrankių juostoje (*Spatial Analyst Toolbar*) **spragtelėkite** *extract\_soil*, kad jis taptų aktyviu sluoksniu.

Erdvinės analizės (*Spatial Analyst*) meniu **pasirinkite** perklasifikuoti (*Reclassify*).

**Susiraskite** didžiausią ir mažiausią diapazono reikšmes.

**Įveskite** tokias reikšmes, surinkę jas naujų reikšmių (*New Values*) stulpelyje

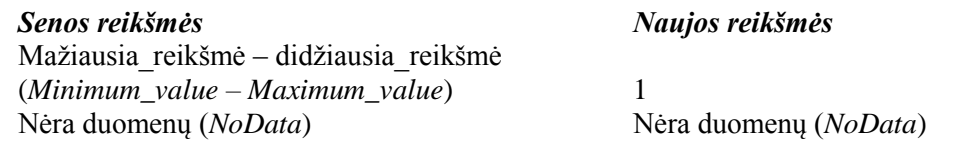

**Ištrinkite** visas kitas reikšmes (norėdami pažymėti ir ištrinti įrašų grupę galite laikyti nuspaudę *Shift* klavišą).

**Išsaugokite** pertvarkymo lentelę kaip *susoil.info* failą darbiniame kataloge pakartotiniam naudojimui. (Perklasifikavimo (*Reclassify*) dialogo lange spragtelėkite "išsaugoti" (*Save*)).

**Pavadinkite** išvedamą rastrą (*Output Raster*) *SuSoil*.

**Spragtelėkite** *OK* perklasifikavimo (*Reclassify*) dialoge.

**Pašalinkite** pirminius *soilgrid* ir *extract\_soil* sluoksnius. **Išsaugokite** projektą.

## **9 veiksmas: Apskaičiuokite atstumą nuo vandens objektų (tolydų atstumą)**

Sukursime tolydaus atstumo nuo vandens objektų geografinės matricos temą. Išvesties laukeliams, kuriuose yra vanduo, suteikiama nulinė reikšmė. Šios tolydaus atstumo matricos temą panaudosime surasti teritorijas, esančias 200 metrų atstumu nuo vandens objektų.

Erdvinės analizės (*Spatial Analyst*) meniu **pasirinkite** atstumą > tiesi linija (*Distance > Straight Line*).

**Įveskite** tokius parametrus:

Atstumas iki (*Distance to*): *rivers\_l*

Išvesties gardelės dydis (*Output cell size*): *50*

*Distance to rivers\_l* sluoksnis pasirodys turinyje. Šis sluoksnis rodo atstumo nuo vandens kategorijų skaičių.

**Perkelkite** *rivers*\_l sluoksnį turinyje aukštyn, kad jis būtų braižomas virš atstumo iki upių (*Distance to privers\_l*) temos.

## **10 veiksmas: Suraskite vietas, esančias pakankamai toli nuo upių**

Jūsų tikslas yra surasti potencialias naujų fermų vietas, šalia kurių 200 metrų atstumu nėra vandens. Kad išskirtume šią teritoriją, turėsime perklasifikuoti (*Reclassify*) *Distance to rivers*\_*l* sluoksnį.

Erdvinės analizės (*Spatial Analyst*) meniu **pasirinkite** perklasifikuoti (*Reclassify*).

**Įveskite** tokius parametrus:

Įvesties rastras (*Input Raster*): *Distance to rivers*\_*l*.

**Susiraskite** didžiausią ir mažiausią diapazono reikšmes.

**Pakeiskite** šiuos parametrus, surinkdami juos senųjų reikšmių (*Old Values*) ir naujųjų reikšmių (*New Values*) stulpeliuose:

 $I$ *š*  $I$ 0–200 Nėra duomenų (*NoData*) 200 – (*įveskite maksimalią reikšmę*) 1 Nėra duomenų (*NoData*) Nėra duomenų (*NoData*)

**Pašalinkite** visus kitus įrašus (norėdami pažymėti ir ištrinti įrašų grupę galite laikyti nuspaudę *Shift* klavišą).

**Išsaugokite** pertvarkymo lentelę kaip *sudist.info* failą darbiniame kataloge. (Perklasifikavimo (*Reclassify*) dialogo lange spragtelėkite "išsaugoti" (*Save*)).

**Išvedamas rastras (***Output Raster***)**: *SuDist*

**Spragtelėkite** *OK* perklasifikavimo (*Reclassify*) dialoge.

**Pašalinkite** iš turinio pirminius *rivers*\_*l* ir *Distance to rivers*\_*l* sluoksnius.

**Išsaugokite** projektą.

Sukūrėte žemėlapio sluoksnį, rodantį daugiau kaip 200 metrų nuo esamų vandenų esančias teritorijas.

## **11 veiksmas: Visų ţemėlapių perdanga siekiant rasti tinkamą visus kriterijus atitinkantį sklypą**

Sukūrėte sluoksnius, rodančius tinkamą ekspoziciją, dirvožemį ir atstumą nuo vandens. Dabar jūsų tikslas yra naudojantis šiais suklasifikuotais geografinės matricos sluoksniais surasti potencialias vietas naujai fermai. Kad tai atliktumėte, sudėsite šias geografines matricas ir parengsite jungtinį geografinių matricų žemėlapį.

Kad sukurtume sąlygą, kuri suformuos naują rezultato matricos sluoksnį, pasinaudosime rastro skaičiuotuvo (*Raster Calculator*) dialogu. Ši išraiška gali remtis vienu arba keletu geografinių matricų sluoksnių.

Erdvinės analizės (*Spatial Analyst*) meniu **pasirinkite** rastro skaičiuotuvą (*Raster Calculator*):

**Dukart spragtelėkite** [SuDist] sluoksnį slankiajame sluoksnių (*Layers*) sąraše, kad įtrauktumėte jį į skaičiavimą.

**Paspauskite** "<sup>+"</sup> aritmetinį operatorių.

**Dukart spragtelėkite** [SuSoil] sluoksnį slankiajame sluoksnių (*Layers*) sąraše.

**Paspauskite**  $+$ " aritmetinį operatorių.

**Dukart spragtelėkite** [SuAspect] sluoksnį slankiajame sluoksnių (*Layers*) sąraše.

Galutinė išraiška bus: ([SuDist] + [SuSoil] + [SuAspect])

**Paspauskite** "įvertinti" (*Evaluate*).

Naudodamiesi sluoksnio savybių (*Layer Properties*) dialogu **pervadinkite (***Rename***)** naująjį sluoksnį į (*SuLand*).

**Išsaugokite** projektą.

**Sukūrėte geografinę matricą, kuri rodo iš trijų įvesties sluoksnių sukauptą vertinimą. Didesnis įvertis rodo geresnes vietas fermai statyti.**

*1 klausimas. Išsaugokite rezultatus kaip ArcMap dokumentą, o programos langą kaip PDF failą (pasirinkite tinkamą vaizdo mastelį, geriausiai parodantį jūsų gautus rezultatus). Ataskaitoje parašykite trumpą savo darbo aprašymą, pateikite gauto žemėlapio ekrano nuotrauką. Jei reikia, kaip ataskaitos priedą pridėkite skaitinius rezultatus (6 balai).*

*2 klausimas. Kaip galutinėje geografinėje matricoje buvo nusakytos geriausios vietos? (2 balai).*

*3 klausimas. Kodėl galutinėje geografinėje matricoje matomos tik 3, 4 ir 5 reikšmės? Kas atsitiko su kitomis reikšmėmis? Jei jos yra, kodėl nerodomos? Jei jų nėra, kokia konkreti reikšmė naudojama tokiais atvejais? (2 balai).*

*4 klausimas. Kiek yra gardelių, turinčių 3, 4 ir 5 reikšmes? Kokia reikšmė atitinka tinkamiausias vietas? Koks yra šių tinkamiausių vietų plotas (hektarais)? (2 balai).*

*5 klausimas. 200 m zonai apie kiekvieną upę apskaičiuoti naudojome atstumo (Distance) operatorių. Kokia konkrečia vektorinės analizės operacija gautumėte tokius pačius rezultatus? Koks pagrindinis skirtumas tarp šių operatorių? (4 balai).*

*6 klausimas. Surašykite ir paaiškinkite pagrindinius rastrinių operacijų tipus. Kokį konkretų tipą naudojome šlaito ekspozicijai apskaičiuoti? (2 balai)*

*7 klausimas. Kas yra žemėlapių algebra ir kur šiame pratime ją panaudojote? (1 balas)*

*8 klausimas. Kodėl dirvožemių vektorinį sluoksnį (Soil) transformavome į rastrinį sluoksnį? (2 balai)*

*9 klausimas. Kas yra erdvinis filtravimas, ir kur bei kam konkrečiai šiame pratime rekomenduotumėte jį naudoti? (4 balai)*